## **Road Worthiness Photo Management in AM-WIN**

Are you required to take digital photos of all the vehicles you check for road worthiness and keep them for a minimum period of 7 years?

There is a quick and easy way in AM-WIN to keep these images on file with the registration of the vehicle and to have them easily accessible!!

## **Job item Pictures**

Go to the Customers Menu, click on Job item file. The Job item Masterfiles screen will appear.

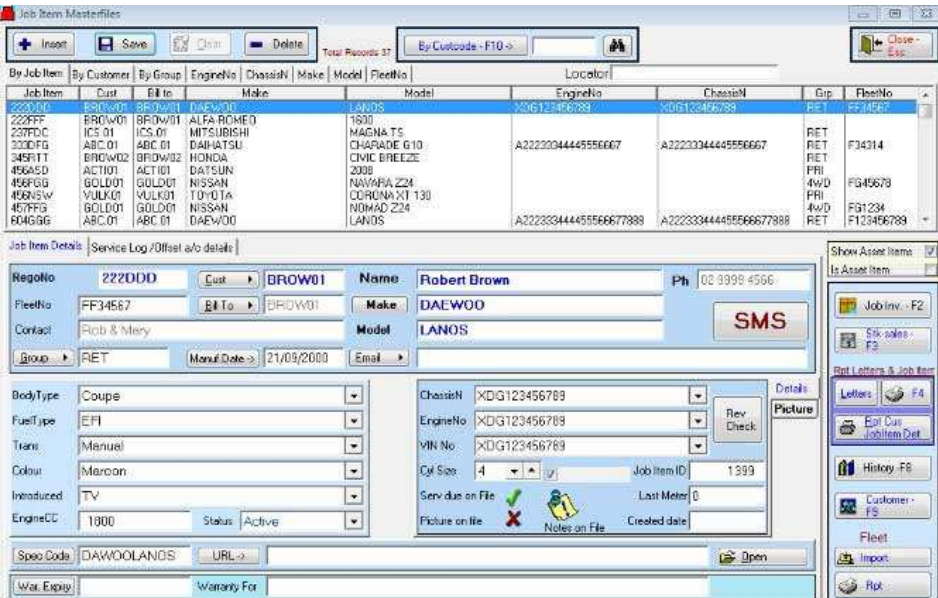

Once you have taken the picture on your digital camera you can downloaded it to your computer. It is a good idea to save a new "Image" folder under your<br>AMWIN\Data1 folder directory. E.G. c:\amwin\data1\images.

Once this folder is created you can download all of your pictures into this folder.

From the Job Item Masterfiles you can allocate the picture from the images folder to the actual job item you have saved in AM-WIN. Here's How!

## **Job Item Picture allocation**

Bring up the Job Item masterfiles screen. From the first tab, the Job item Details tab, you have two more smaller tabs near the Rev Check Button, on the right hand side of the screen, called Details and Pictures.

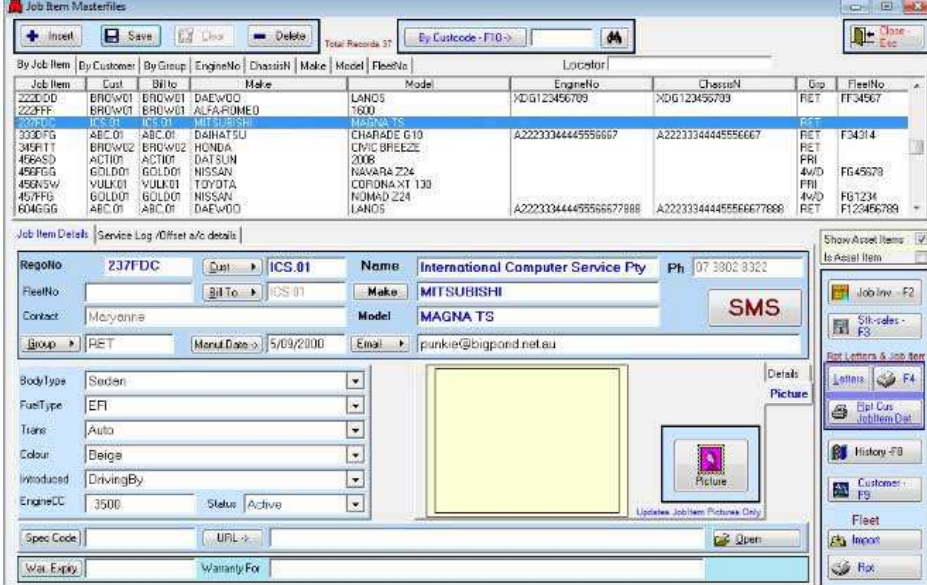

Click on the picture tab and that will bring up a new picture screen. From this screen click on the picture icon and this will bring up the Plant Image Screen.

On the bottom of this Plant Picture screen click on the picture button to browse through your windows explorer files until you click into your data1, images folder.<br>Find the correct image you are trying to assign to this j

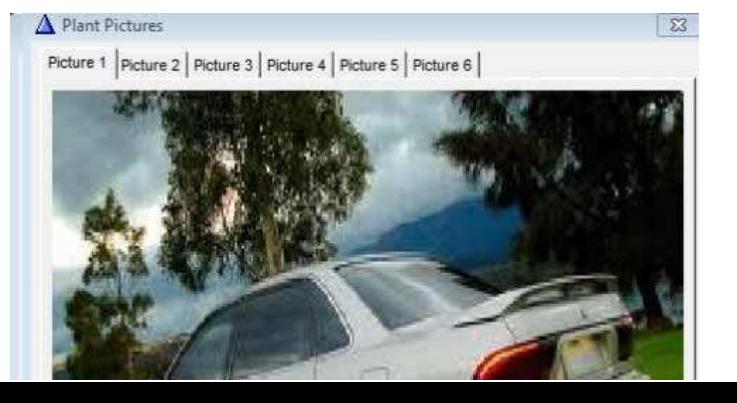

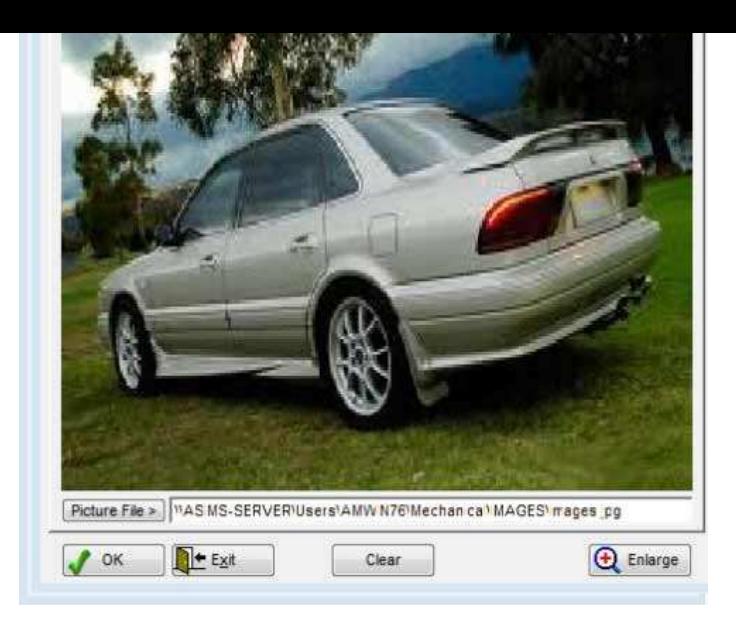

You can have up to six pictures stored against one job item file simply click on each tab and insert the picture files using the same steps outlined above. When you are finished loading the images, click on the OK button to save them into the job item files in AMWIN.

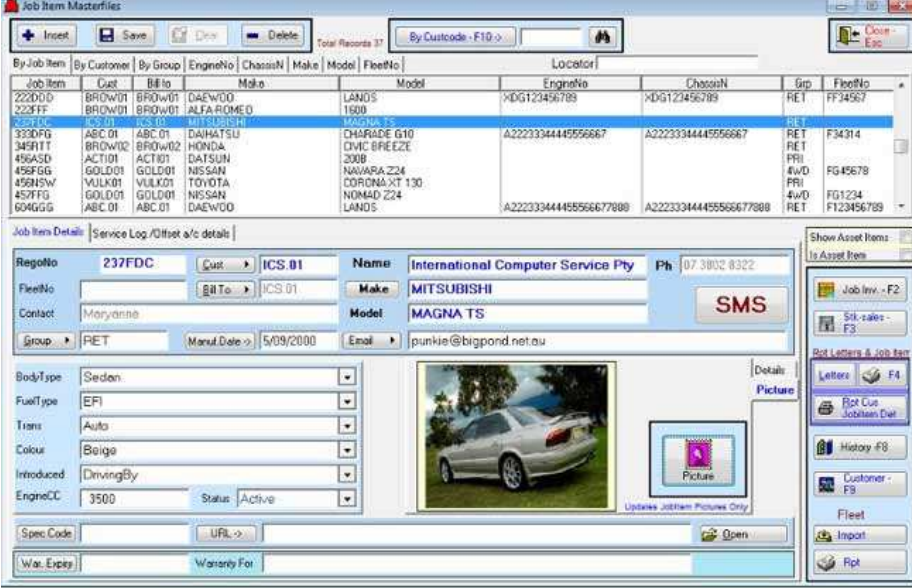

From that point on when you are scrolling down the Job item files you will be able to see the picture held of the vehicle on file quickly and easily.

## **Job item URL Links**

There is also extra space in AMWIN to file lots more images, documents, work sheets etc. This can be done under the Job item URL Link found in the Job item<br>Masterfile, under the Job item details tab look toward the bottom

From this URL link button, click into the Windows file browser to browse to your amwin\data1 folder. Here is where you can create a new data folder using the customer code details by right clicking your mouse, selecting New>folder and giving it the customer code.

Once the file is saved, you can then store whatever documentation you may have in relation to that customer or vehicle and keep it safe and easily accessed. Then simply type and save the directory link into the URL link in the Job item Masterfiles as shown below. To access the information stored there simply click on the Open button.

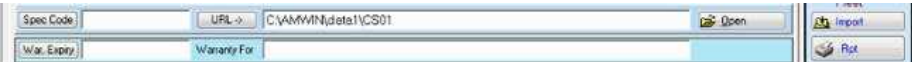